# **GREENFIELD**

## **PO Search : MSI ITEM**

**5-October-2017**

- Users are now able to perform a Purchase Order (PO) search with criteria "MSI ITEM"
- You may query for POs in ISupplier under the Orders Tab or in the right Navigation Menu – Purchase Orders

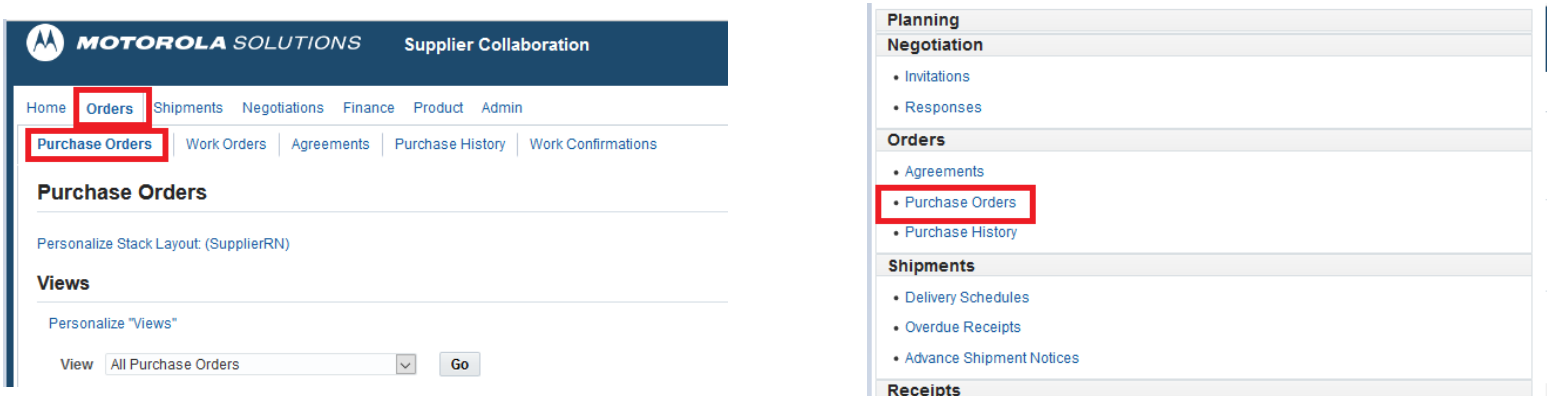

### **PO Search : MSI ITEM**

- In PO Search Screen > Select "Advance Search"
- "Add Another" dropdown -> Select "MSI Item" > Add

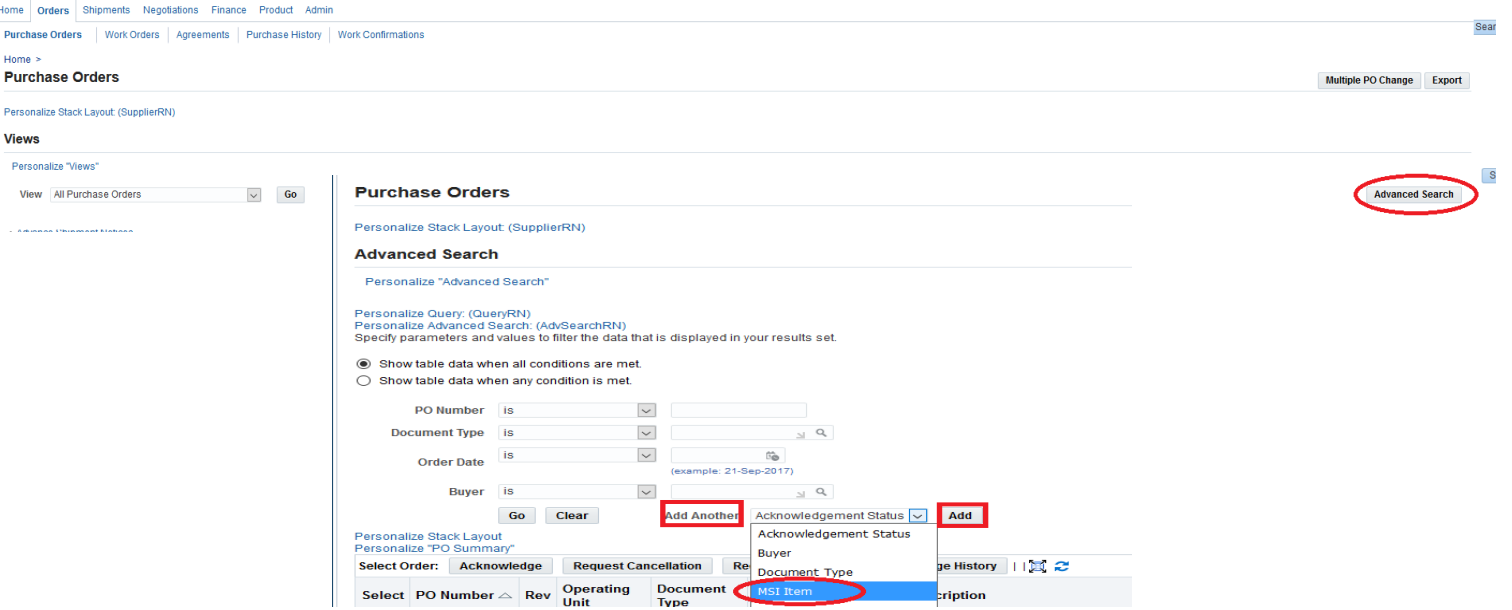

### **PO Search : MSI ITEM**

- Insert MSI Item to perform your search
- If you have more than 1 Item to search -> Repeat by selecting again "Add Another" -> MSI item from dropdown list. Repeat as necessary.

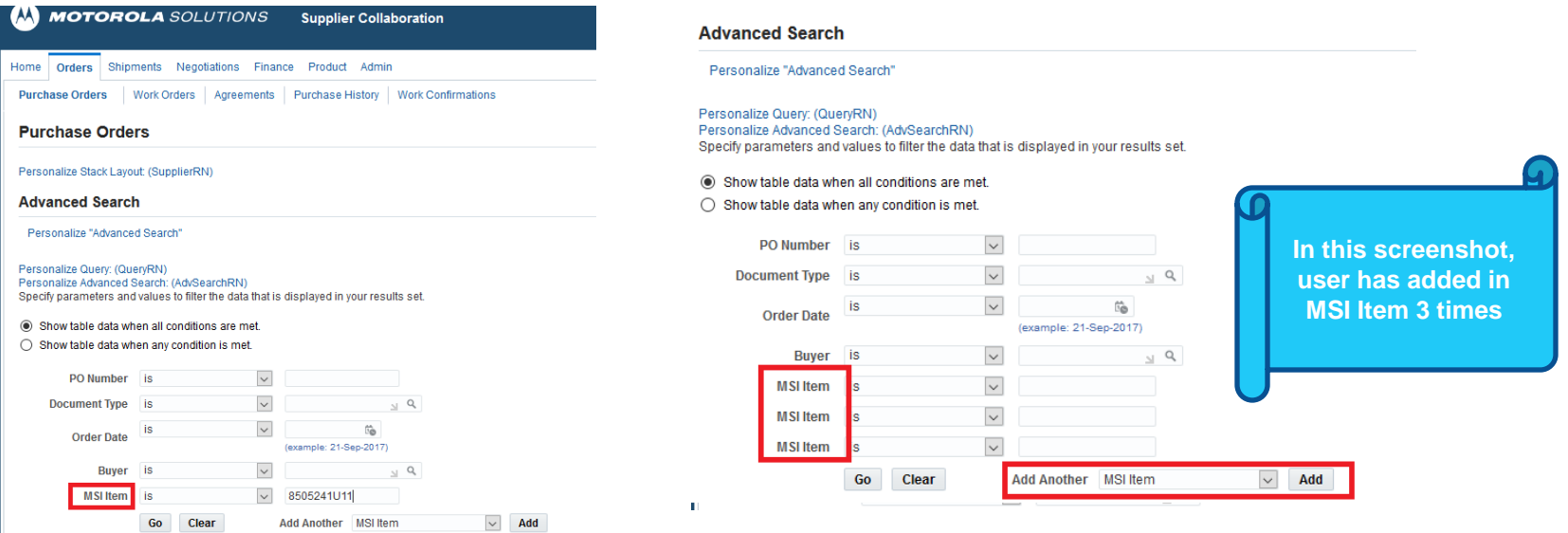

### **PO Search : MSI ITEM**

#### • MSI Item is now displayed

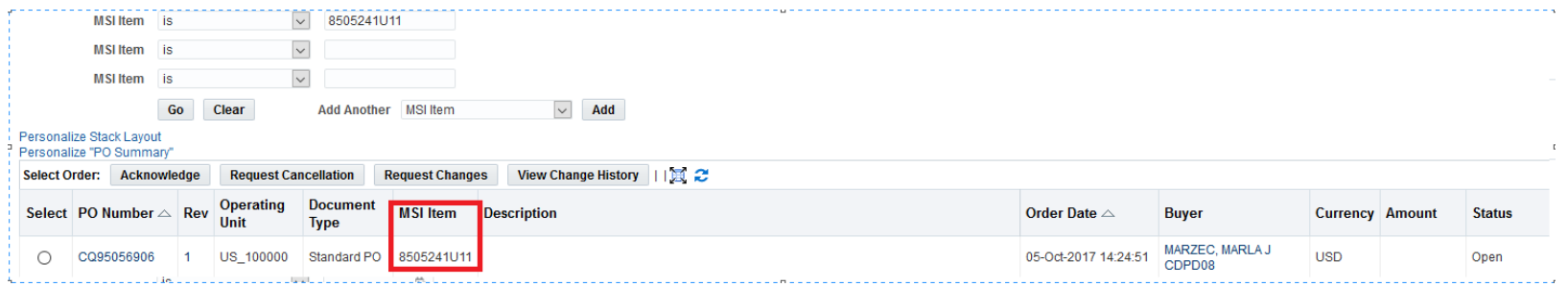

#### •You may " Export" (Top right of PO screen) the PO Details. MSI Item will be displayed

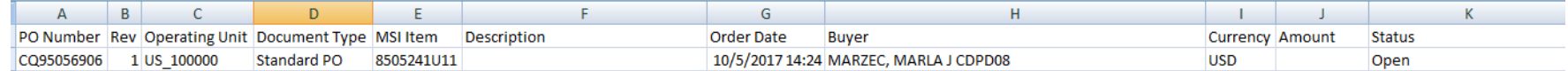

• If a PO has **multiple items** -> you would need to filter with criteria = "Contains".

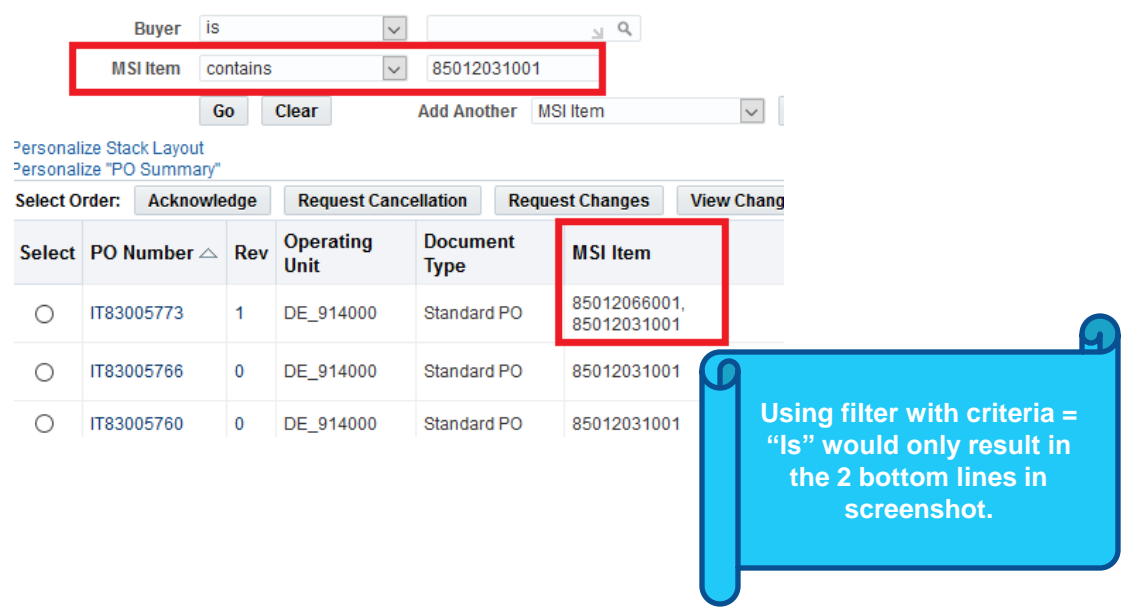

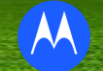